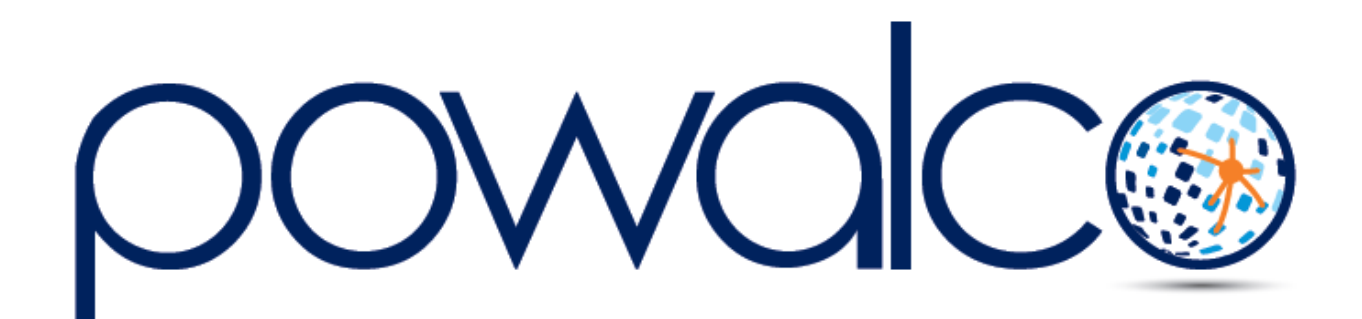

Guide Pratique Créer un Dossier d'Execution

## TABLE DES MATTÈRES

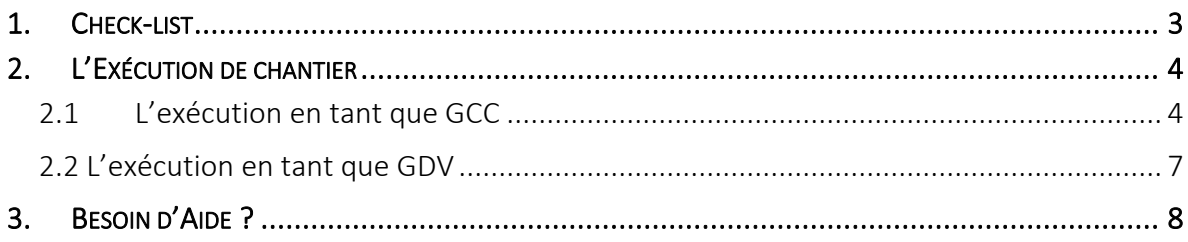

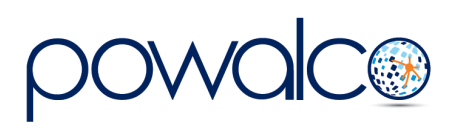

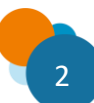

## <span id="page-2-0"></span>1. Check-list

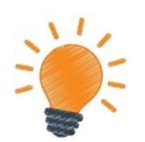

- 1. Créez le DE : Dossiers et changez le statut en « lancé »
- 2. Les travaux sont terminés : changez le statut du DE en « fin de travaux »
- 3. Préparez la réunion de l'EDL et envoyez l'invitation : Dossiers, DE, État des lieux, Aperçu.
- 4. Après la réunion, complétez les informations sur l'EDL et envoyez-le : Dossiers, DE, État des lieux, EDL

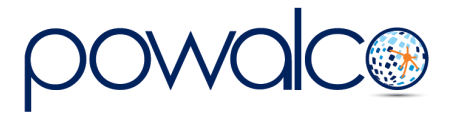

# <span id="page-3-0"></span>2. L'Exécution de chantier

Le dossier d'exécution (DE) sert à informer le début des travaux, la fin des travaux et l'état des lieux ».

En tant que GDV vous devez valider l'état des lieux. Si vous estimez que le chantier n'a pas été remis en état, demandez des travaux complémentaires. Toutefois, si vous devez

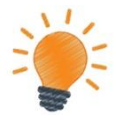

exécuter un chantier qui n'est pas sur votre voirie ou si vous êtes coordinateur pilote, vous devrez créer un dossier d'exécution comme un GCC. L'exécution de chantier est donc expliquée ici en deux parties.

<span id="page-3-1"></span>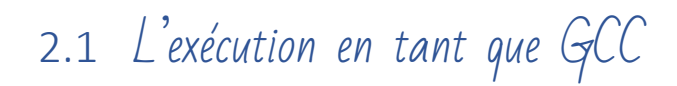

### 2.1.1 Créer le DE

#### **Chemin : Chantier – Dossiers**

- 1. Allez dans Dossiers et cliquez sur le bouton Exécution. Si un DA a précédé le DE, le GDV compétent sera celui qui a autorisé le chantier. Sinon, cochez la case à côté du GDV compétent.
- 2. Changez le statut du DE en « lancé ». À la date de début des travaux prévue dans « Aperçu », le statut du chantier changera automatiquement à « en exécution ».

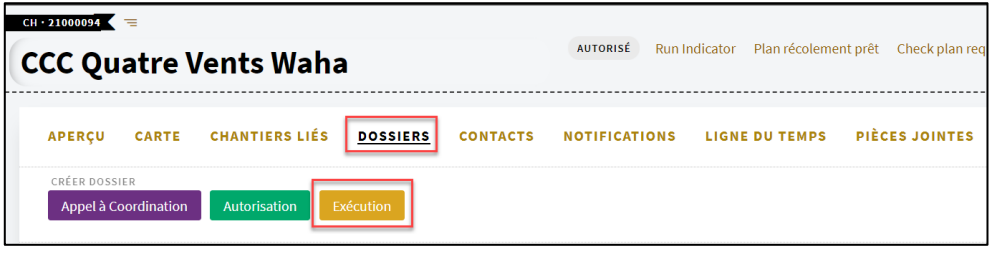

### 2.1.2 La fin des travaux

#### **Chemin : Chantier – Dossiers – DE – Aperçu**

Une fois les travaux terminés, changez le statut du DE en « fin de travaux ». La fenêtre « État des lieux » s'ouvre.

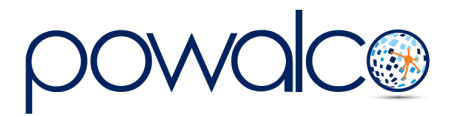

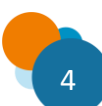

### 2.1.3 L'état des lieux

#### **Chemin : Chantier – Dossiers – DE – État des lieux – Aperçu**

- Dans la barre de menu de l'État des lieux cliquez sur Aperçu
- Sous « Préparation de la réunion », remplissez les date, lieu et heure de la réunion.
- Cliquez sur le bouton « Envoyer Invitation » et sélectionnez les organisations à inviter.

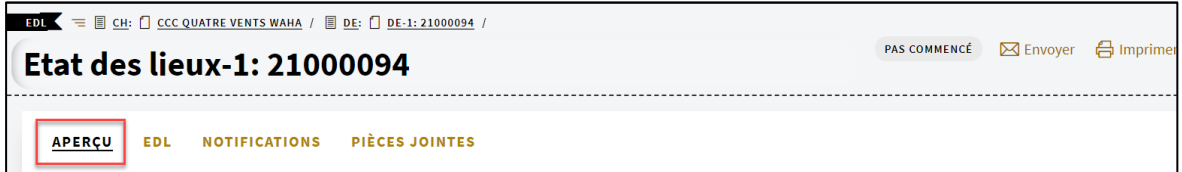

Après la réunion, allez dans *État des lieux* de la barre de menu du DE. Cliquez sur le lien bleu :

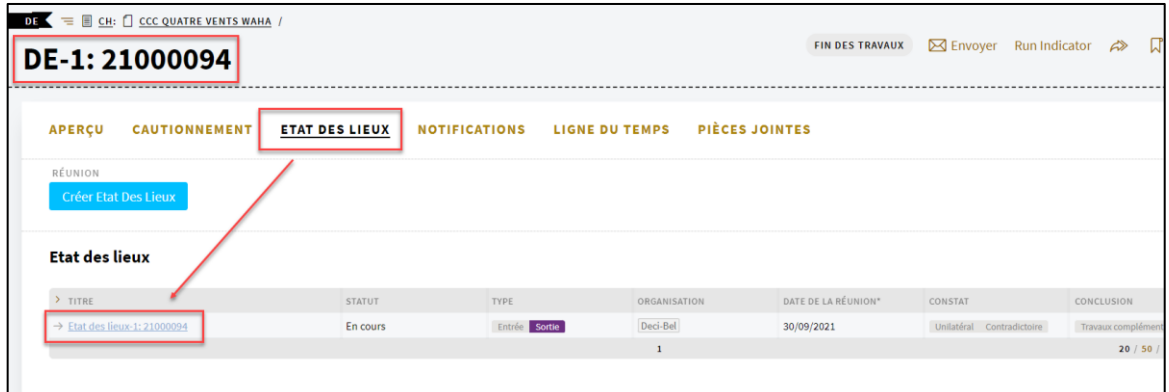

#### **Chemin : Chantier – Dossiers – DE – État des lieux – EDL**

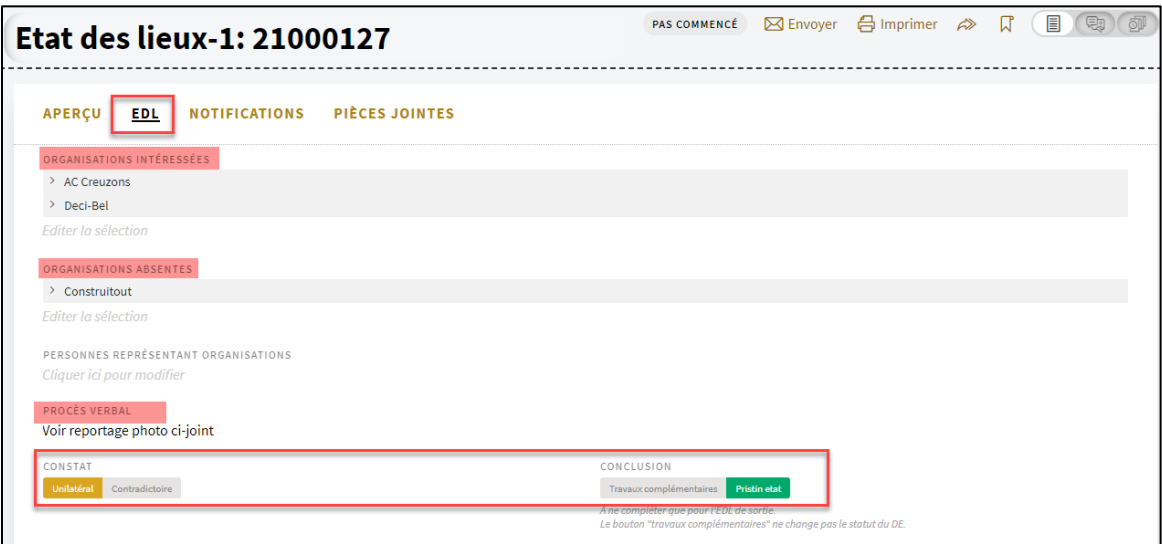

Dans la barre de menu de l'État des lieux, cliquez sur EDL

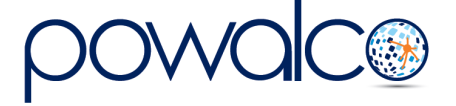

- Complétez les informations sur les organisations intéressées, les présences et absences.
- Tapez le PV dans le champ prévu ou joignez un document et / ou des photos. Cliquez sur l'icône « commentaires et pièces jointes ».

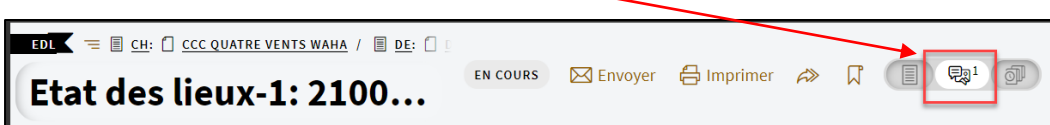

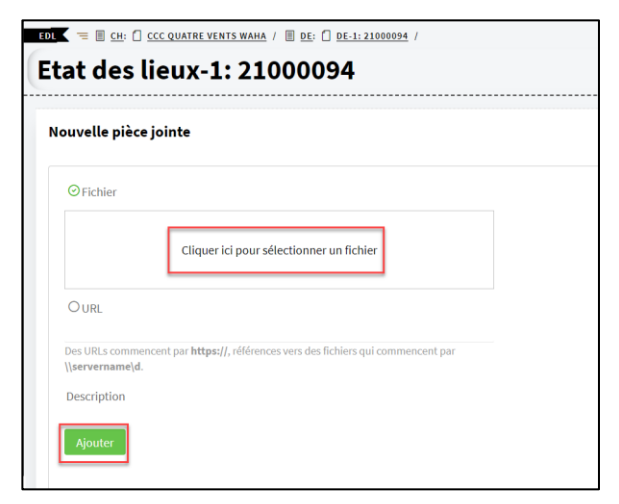

En-dessous de Nouvelle pièce jointe, cliquez dans le cadre et parcourez pour sélectionner les photos et / ou le PV.

Si les photos sont stockées sur un serveur, cochez URL et mettez le lien d'où elles peuvent être téléchargées. Cliquez sur le bouton « Ajouter »

- Sélectionnez « Unilatéral » ou « Contradictoire » et « Pristin Etat » au niveau du Constat.
- Pour faire valider l'EDL, cliquez sur le bouton « Envoyer EDL » et confirmez l'envoi en cliquant sur « Exécuter » dans la fenêtre suivante.

### 2.1.4 Travaux complémentaires

Si le GDV estime que le chantier n'a pas été remis en état d'origine, il changera le statut du DE en « travaux complémentaires » : voir smart liste « V2 (S)42 GCC Fin de travaux ». Lorsque vous aurez terminé les travaux complémentaires :

- Changez le statut du DE en « Fin de travaux »
- Complétez un nouvel EDL de sortie.
- Cochez EDL complémentaire.

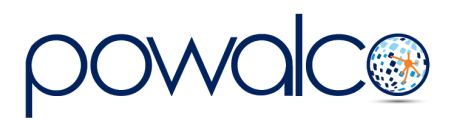

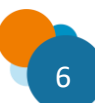

## <span id="page-6-0"></span>2.2 L'exécution en tant que GDV

Dans la liste « S01.Appels/Tâches/Validations », ouvrez la tâche « Validation EDL » dans un nouvel onglet.

Consultez les photos en pièce jointes ou stockées en ligne. *Les GCC ne sont pas tenus de mettre un reportage photo.* Dans ce cas, il faudra aller constater l'état des lieux sur place.

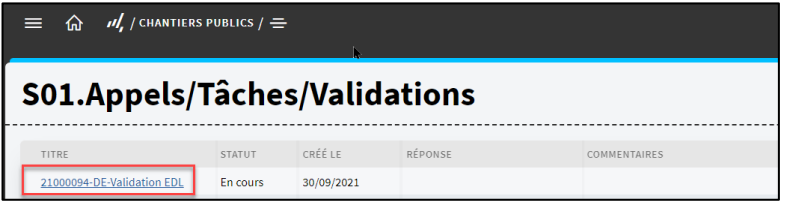

- Si vous êtes d'accord sur l'état des lieux, cliquez sur « Approuver ». (1)
- Si vous n'êtes pas concerné par ce chantier, cliquez sur « Pas concerné ». (2)
- Si vous estimez que des travaux complémentaires sont nécessaires, décrivez les travaux à effectuer sous « Commentaires » (3), cliquez sur « Rejeter » (4) puis sur « Travaux complémentaires » (5).
- Si vous demandez des travaux complémentaires, le GCC doit refaire un nouvel EDL.

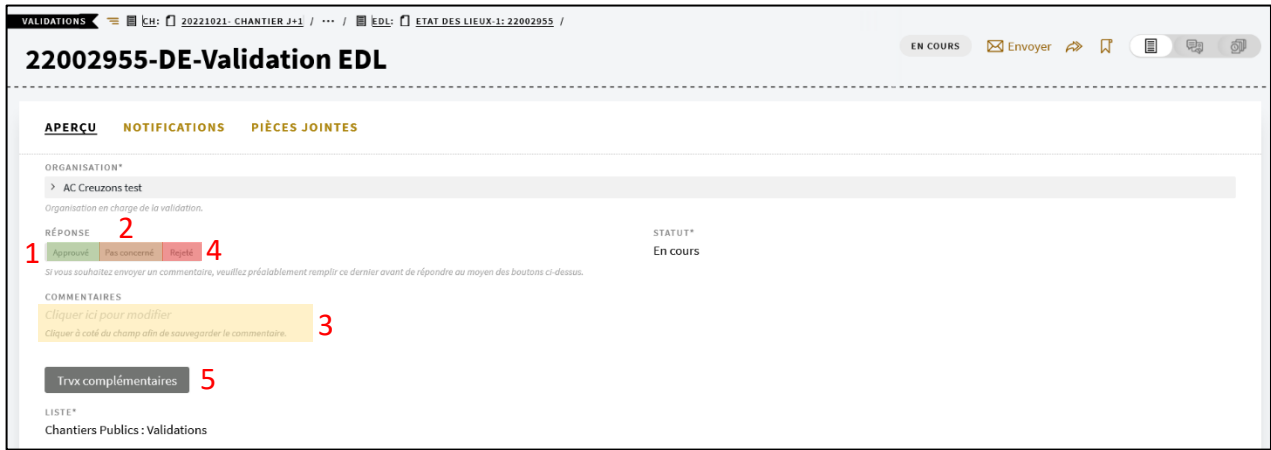

• Vous avez 30 jours pour approuver un état des lieux ou demander des travaux complémentaires. Passé ce délai, le DE passera automatiquement en « fin de chantier ».

Après avoir approuvé l'état des lieux, allez sur l'aperçu du DE et changez le statut en « fin de chantier ».

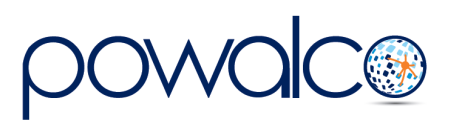

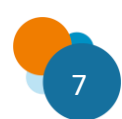

## <span id="page-7-0"></span>3. Besoin d'Aide ?

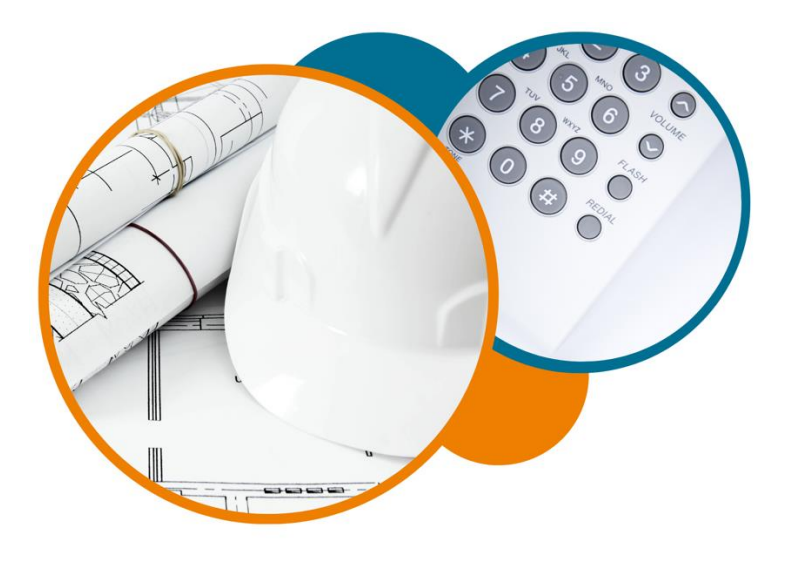

Plateforme Powalco

Pour vous former, conseiller et aider sur la plateforme :

Téléphoner au 081/81.00.45

Écrire à [support@powalco.be](mailto:support@powalco.be)

*Powalco ASBL Avenue d'Écolys 2, bte 19 5020 Suarlée*

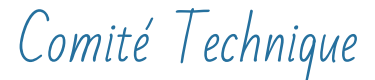

Pour des réponses à vos questions d'ordre juridique : Téléphoner au 081/77.27.04

Écrire à [support.ccch.dgo1@spw.wallonie.be](mailto:support.ccch.dgo1@spw.wallonie.be) 

*Commission de coordination des chantiers Comité technique Boulevard du Nord, 8 5000 Namur*

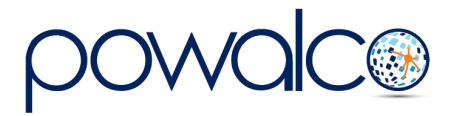

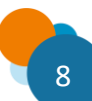